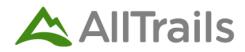

# AllTrails Community Mapping Information

# Information needed by AllTrails in order to create a new/modified trail on their app:

# PARKS

- 1. Official Park Name
- 2. Park description (This can be an official or unofficial description. It can technically be anything but we see the best way to write these would be something like this example "X Park is a 320 acre park offering all levels of recreation. There is an entrance fee of \$5 for the day. There are restroom facilities available for trail users". More details are great!)
- 3. Park Contact (park website, phone number, official email, Facebook page, Twitter page)
- 4. Park Hours (we can add hours for each day of the week to keep guests updated)
- 5. Trail Maps in GPX or Shapfiles preferred (this is extremely helpful when we add trails to the database)
- 6. Any additional information you have (best seasons to visit, permitting, acerage, etc)

# TRAILS

- 1. Official trail name (if one exists)
- 2. Trail description (If applicable. Similar to the park description, this can be anything but we tend to avoid adding turn-by-turn trail directions in this section. This can also be left empty if needed)
- 3. Facility Information (restrooms, parking lot capacity, accessibility considerations for people with disabilities)
- 4. Tags (You can see all of the tags we can add by going to this link <u>https://bit.ly/3sZAON5</u> and looking at numbers 6-10. Any tags you can tell us to add per trail are appreciated!)
- 5. Trail Maps in GPX or Shapfiles preferred (this is extremely helpful when we add trails to the database)
- 6. Additional Information (official photos that you want added, trail tips, etc)

Please email Laurel Fimbel at <u>Preventionresearchcenterunm@gmail.com</u> with the required Park and/or Trail documents to be passed along to AllTrails.

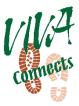

## **Optional - How to increase accuracy of trails, and leave comments and reviews of trails**:

To record your hike on a path to help provide accurate walking paths, use the feature called 'Navigator'. It can be started by pressing the "Navigate" button at the bottom of the screen when you open the AllTrails app. Here is the FAQ link that includes a few different options: <u>How to Use Navigator for navigation</u>

Here is the custom list of directions that would make sense at a trailhead:

1. Open the AllTrails app

2. While in range of a data signal, tap 'Explore' and search for the trail name

3. Tap on the trail card you want to view to open the trail details

4. On the trail details screen, tap the 'Navigate' icon under the trail name

5. The trail map will load into Navigator, along with your current location

6. Choose your activity and begin navigating by tapping the green 'Start' button. The verified route for the trail you've loaded will turn semi-opaque once you tap 'Start'; the route that you've traveled will be marked with a darker red line

7. When you're ready to end your route, press and hold the 'Pause' button until the 'Finish' button appears

8. Tap the 'Finish' button and proceed through the prompts to save your activity

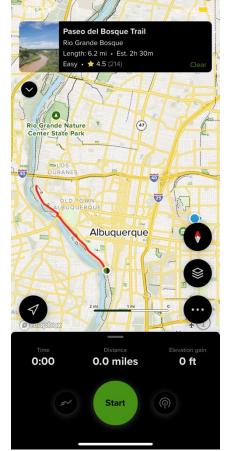

If we could get community members to 1) Download the app and create an account and 2) record their activities as well as leave reviews and feedback on trails that would be immensely helpful going forward.

### **Optional - OR Codes to help users find the walking path on their phones:**

There's two basic options for QR Code signs to help people quickly and easily find the trail map once they are at the trailhead. One is to show the QR code for the whole park (Option 1) and the other is to show the QR codes for each trail (Option 2).

Option 1 is nice because it opens the entire park page so people can search all the trails in that park.

Option 2 is nice because they can go directly to the trail page without having to search. However, Option 2 won't work well for a bigger park that wants to include all their trails or a park where you think you'll continue to add trails and edit the sign. If Option 2 is something communities would like to do, we'd suggest having the chosen QR codes be the most popular hikes so they won't need to update the sign.

## Option 1

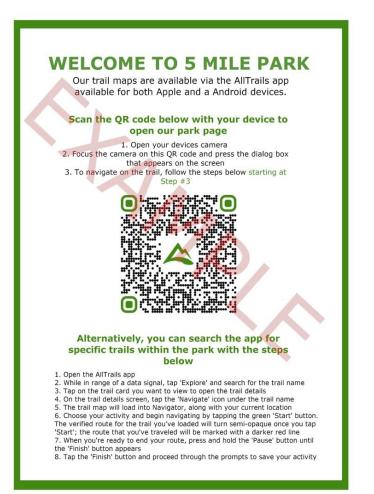

### **Option 2**

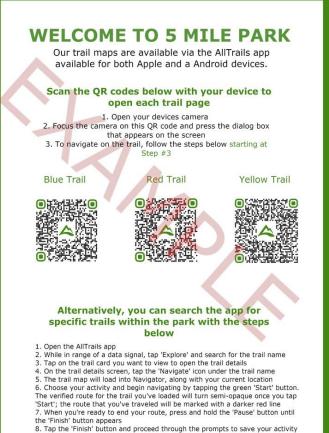